1. Copie o conteúdo do DVD para o seu computador (lembre-se de remover a opção somente leitura das pastas)

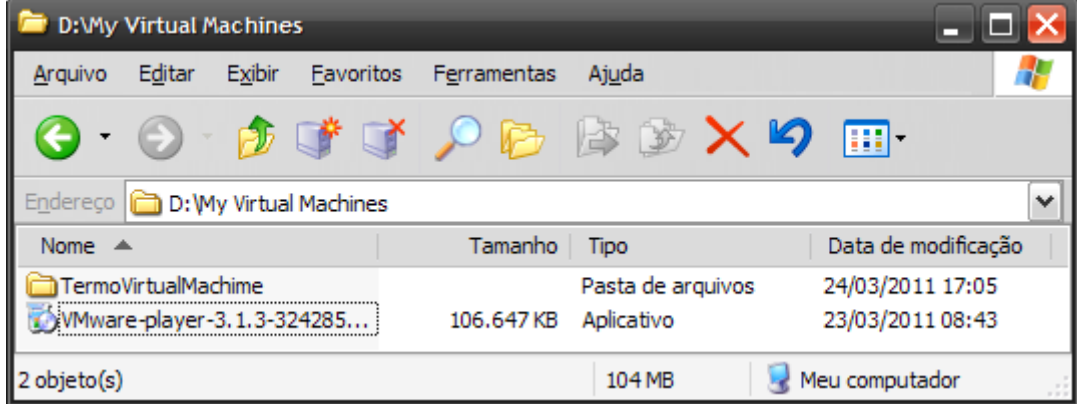

2. Execute o programa VMware-Player

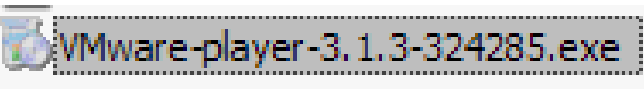

3. Faça a instalação padrão do programa

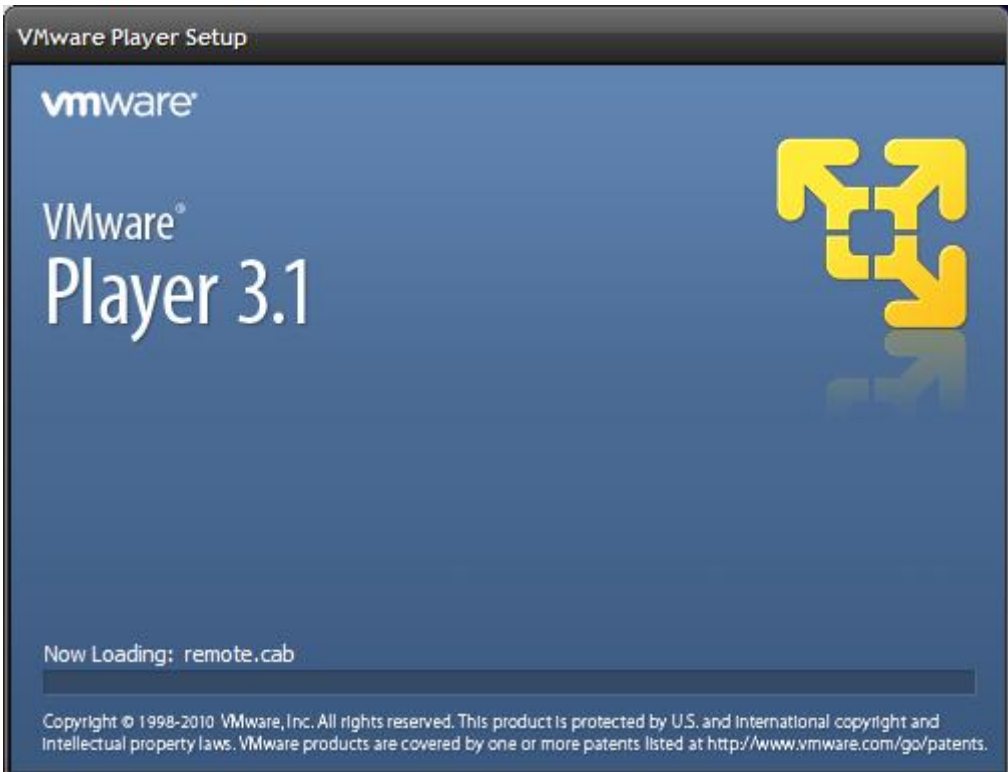

4. Clique em Next ...

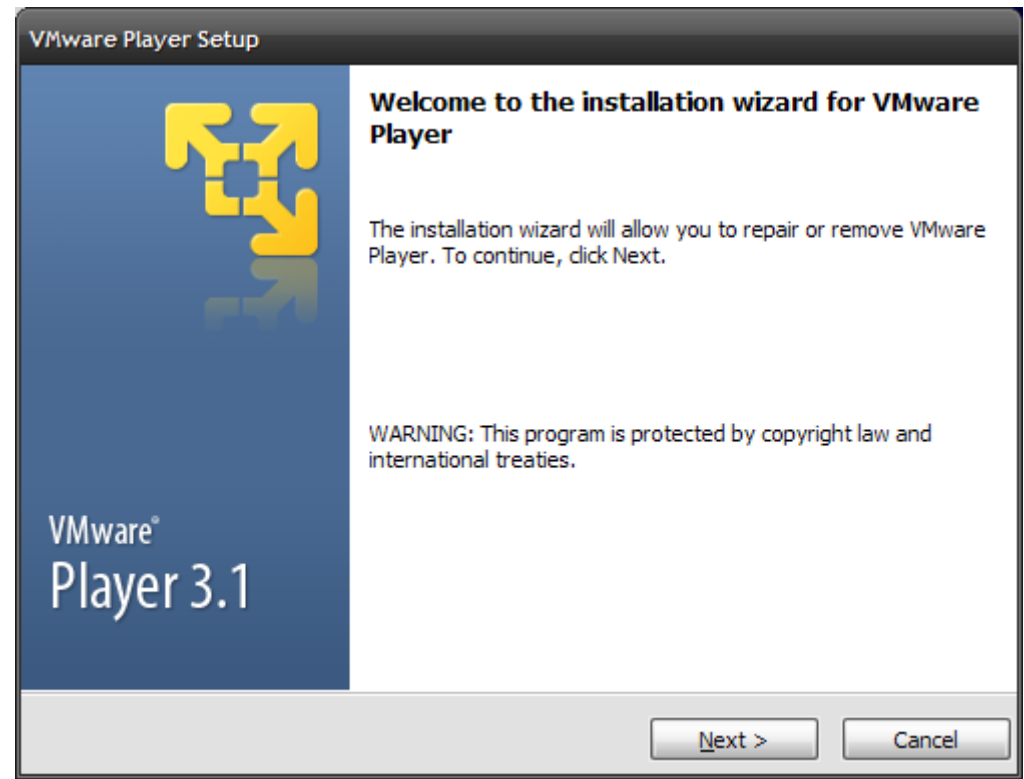

5. Aguarde a instalação

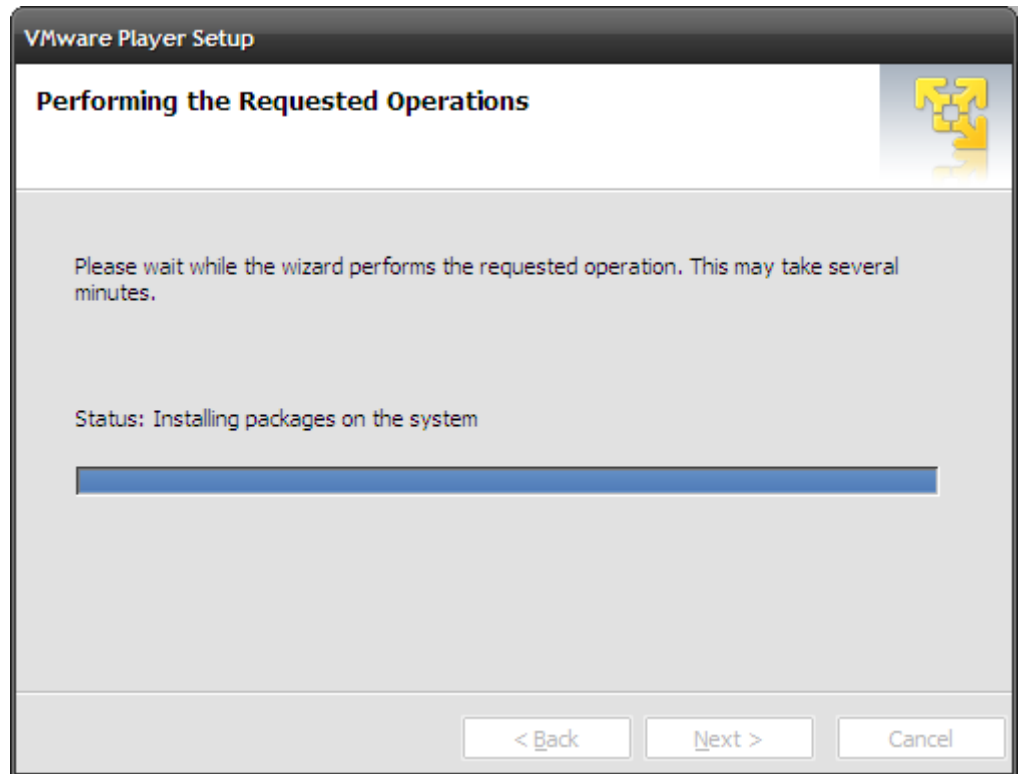

## 6. Reinicie o sistema

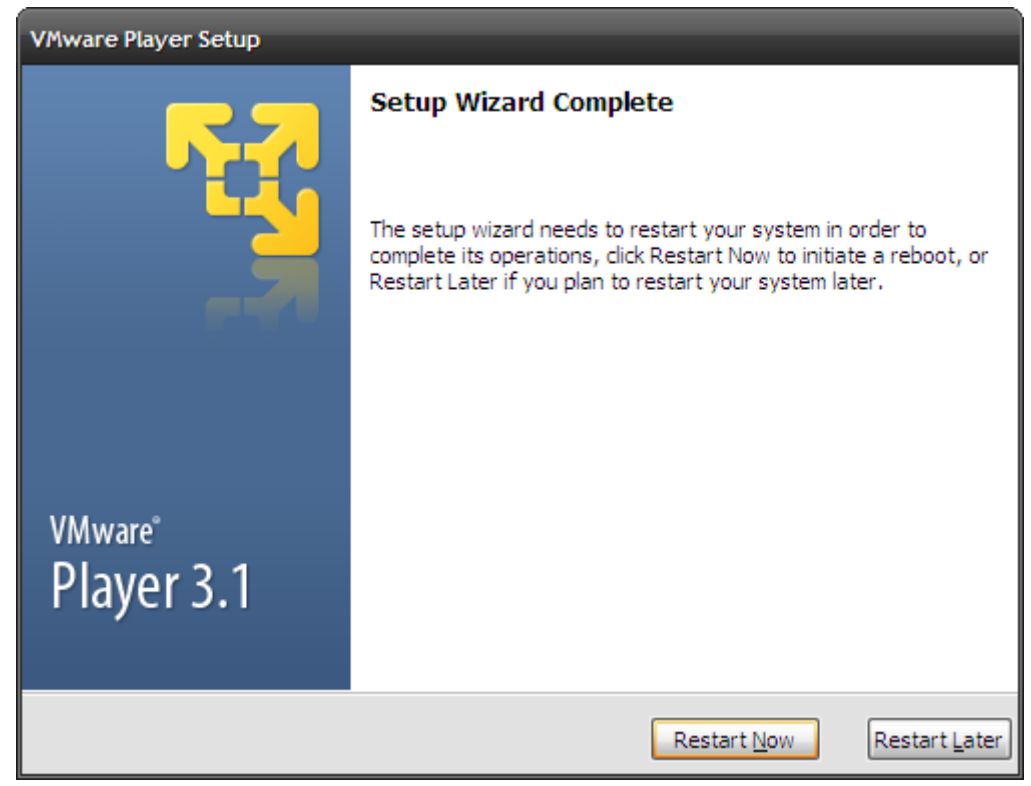

7. Após instalado execute o programa VM Ware Player

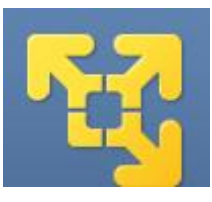

8. Selecione "Sim, eu aceito os termos da licensa" e clique em "OK"

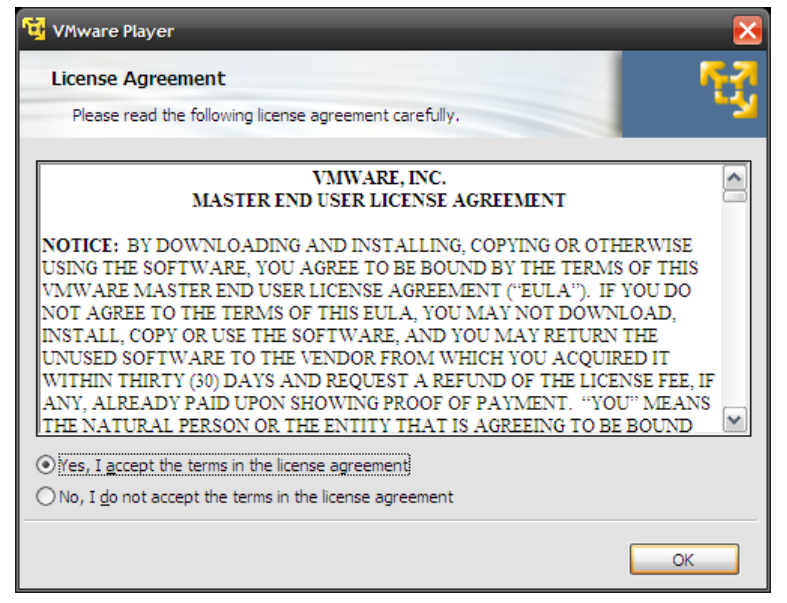

9. Escolha "Open a Virtual Machine"

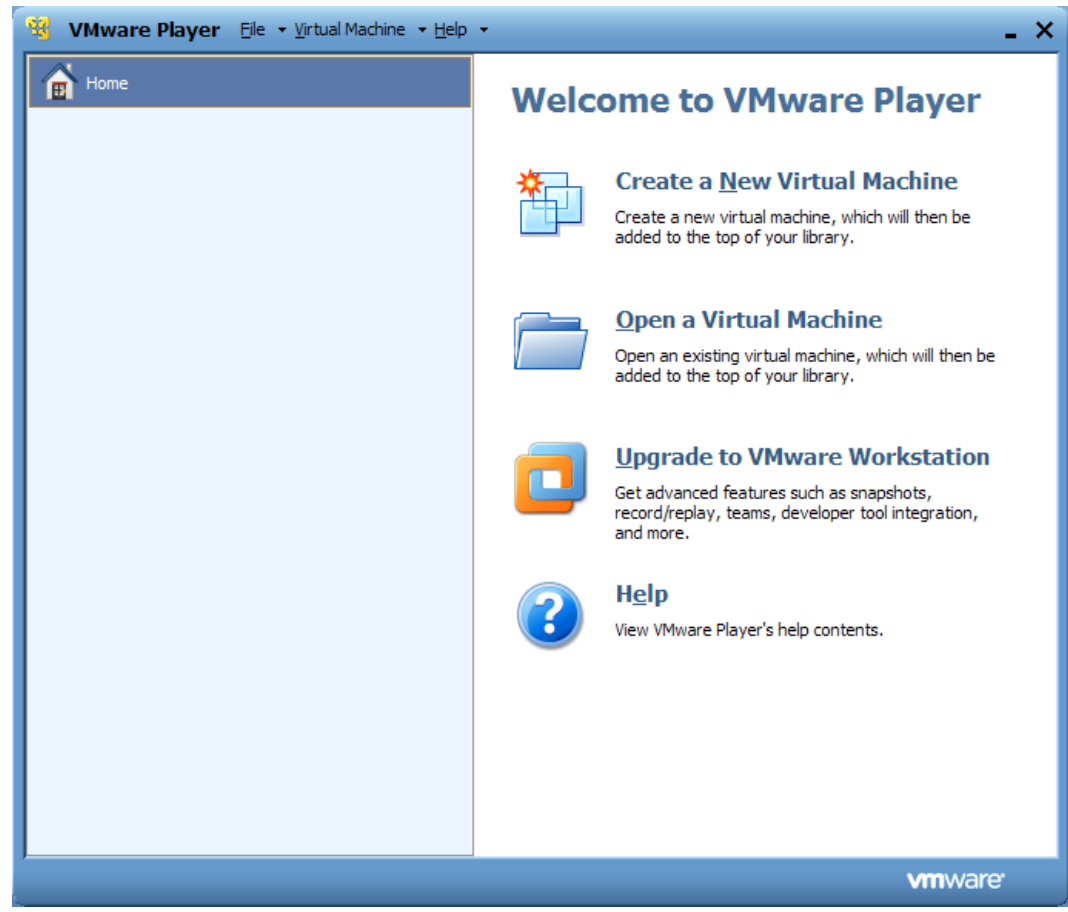

10. Localize o local onde salvou os arquivos (ver passo 1)

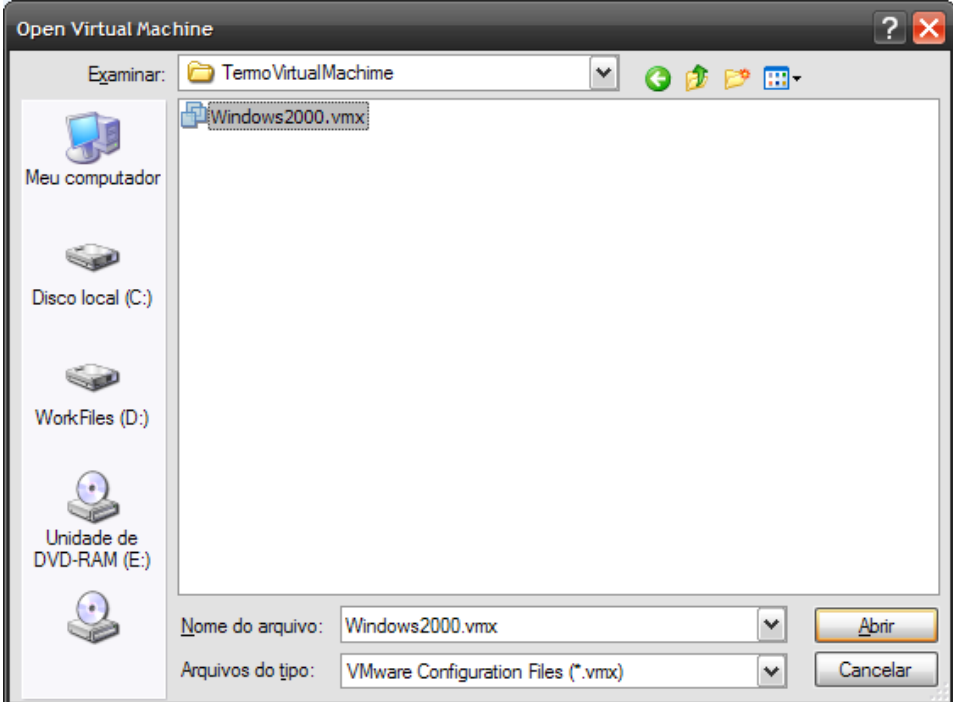

Clique no Windown2000.vmx e depois em "Abrir"

11. Clique em "Play Virtual Machine"

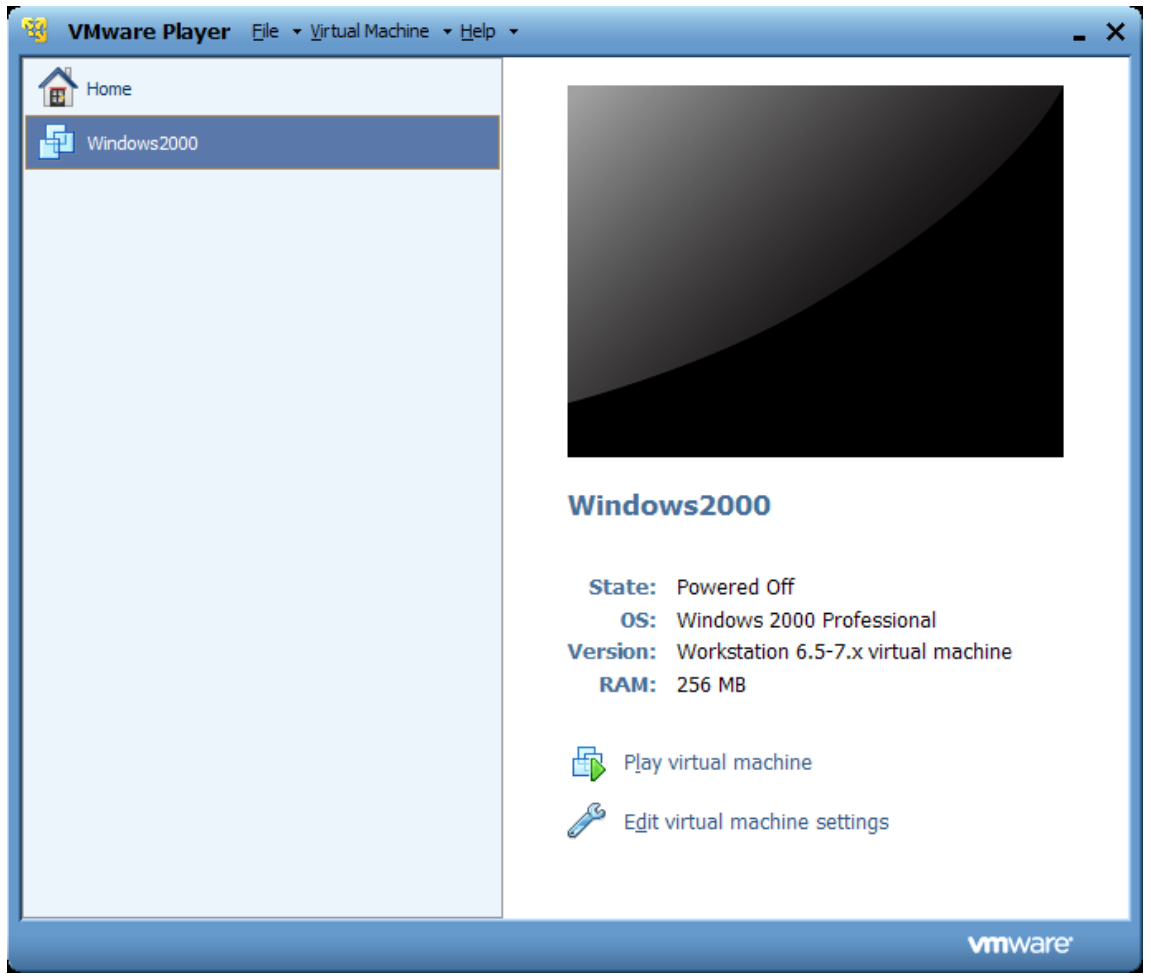

12. Na caixa de aviso, clique em "OK"

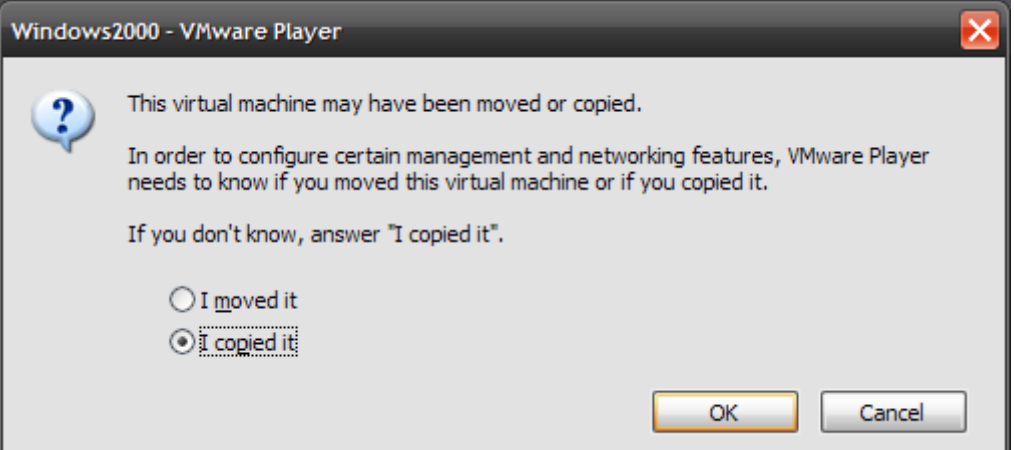

13. Aguarde o inicio do Win2000

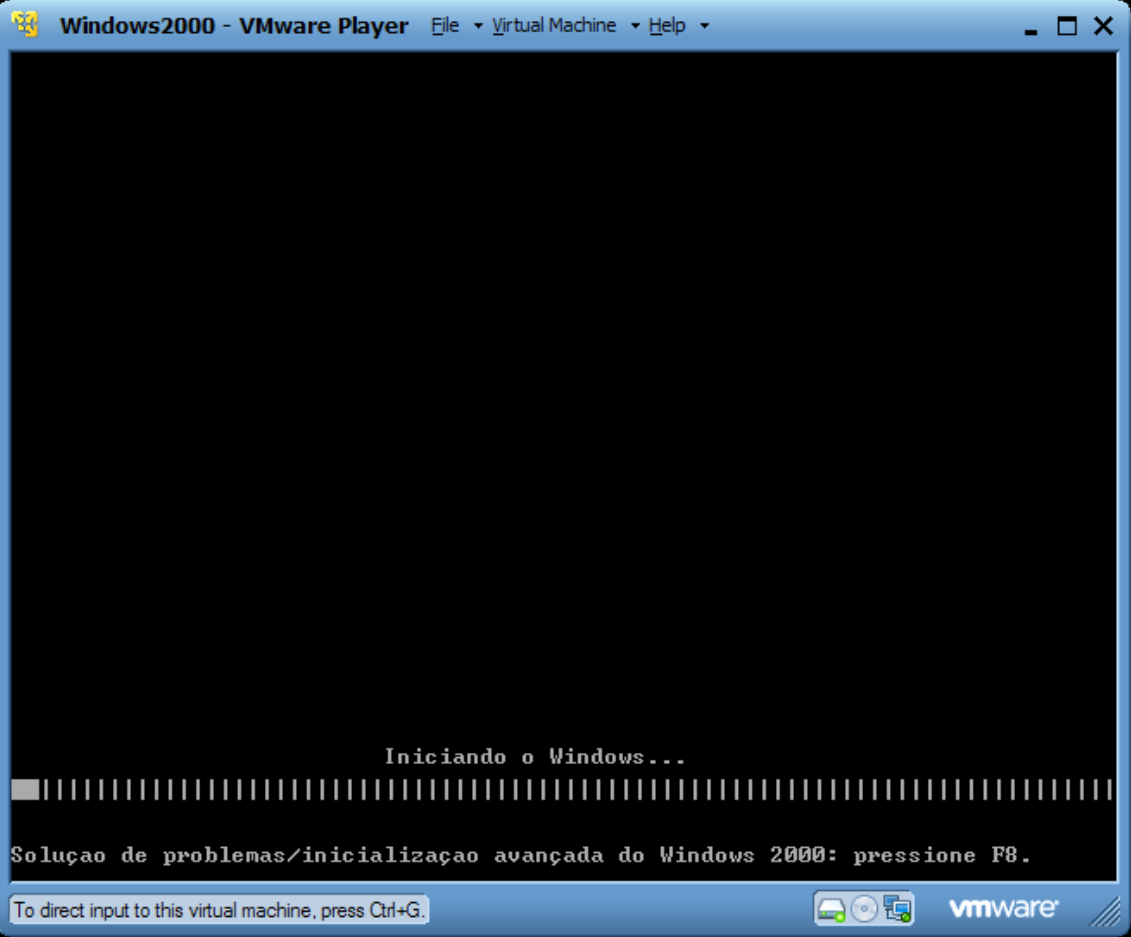

14. Execute os programas

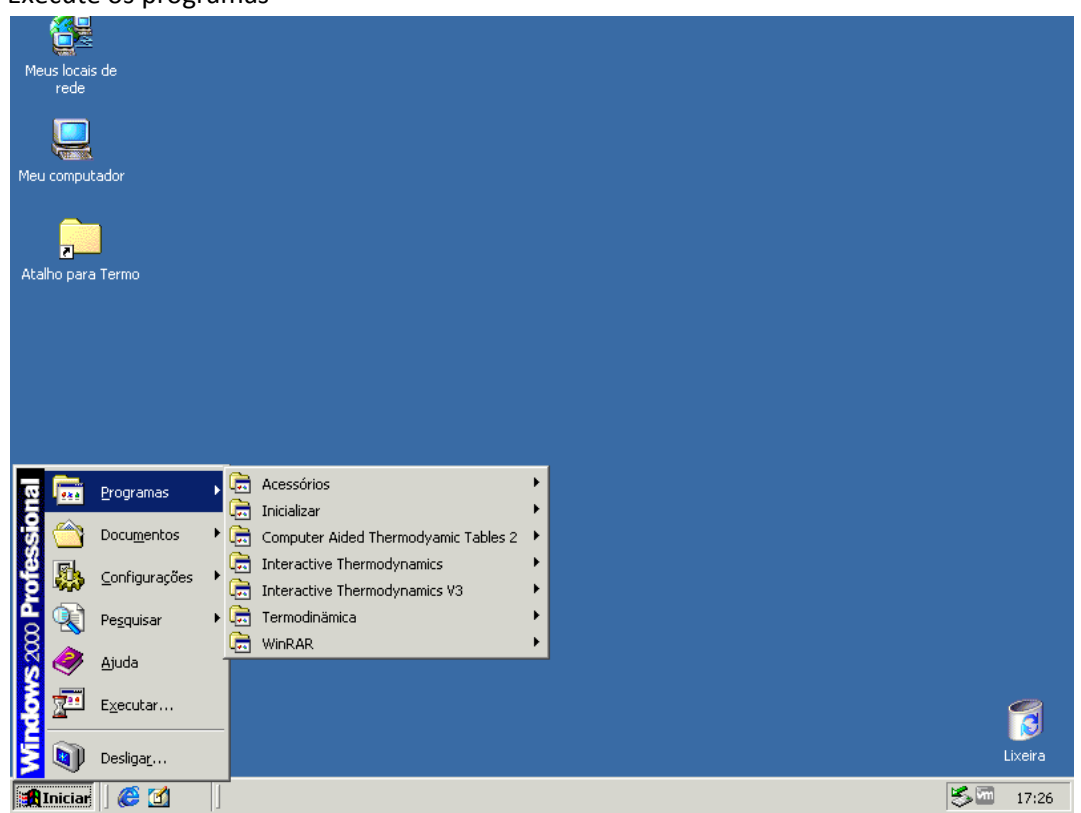